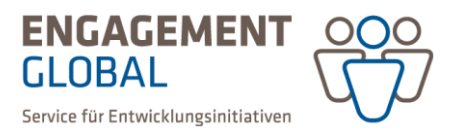

# Hilfestellung: Verwendungsnachweis

## Inhalt

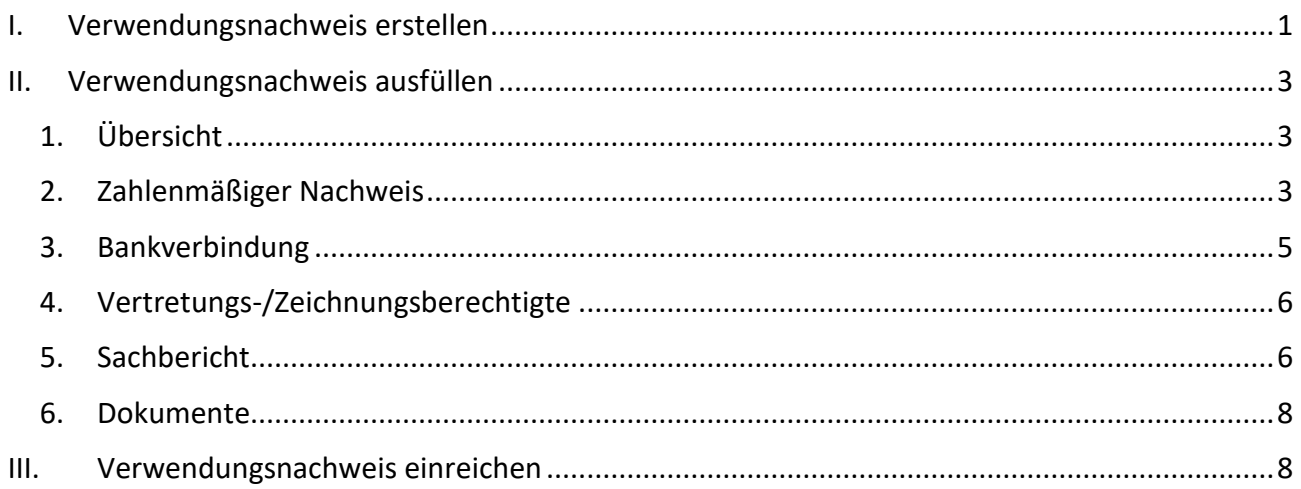

### <span id="page-0-0"></span>I. Verwendungsnachweis erstellen

Um den Verwendungsnachweis zu erstellen, rufen Sie zunächst Ihren Vertrag auf. In diesem gibt es den Bereich "Zwischen- & Verwendungsnachweis", aus dem Sie Ihren Nachweis erstellen können. Zur Navigation zu Ihrem Vertrag gibt es mehrere Optionen, zur Vereinfachung dieser Hilfestellung ist nur die Folgende dargestellt:

Klicken Sie auf der linken Seite der Software auf den Bereich "Anträge", es öffnet sich ein dropdown Menü. Hier wählen Sie "Weiterleitungsverträge" aus.

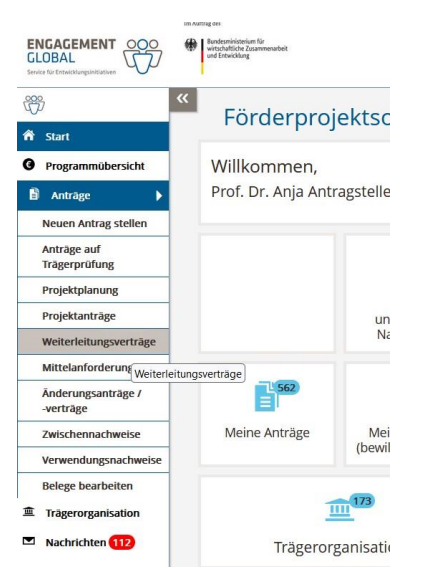

*Abbildung 1: Menü auf der linken Seite der Software*

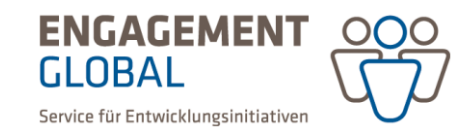

Nun öffnet sich eine Übersicht über Ihre Verträge:

| Verträge (1)                        |                          |           |       |                        |                                                         |                                              |                              |          |
|-------------------------------------|--------------------------|-----------|-------|------------------------|---------------------------------------------------------|----------------------------------------------|------------------------------|----------|
| Vertragsnummer _                    | Externe<br>Antragsnummer |           |       |                        | Antragsnummer ← Trägernummer ← Titel ← Förderprogramm ← | Bewilligungsdatum C Förderzeitraum Aktivieru |                              |          |
| AGP104595                           |                          | AGP104595 | 50003 | AGP<br>Test<br>Projekt | $AGP -$<br>Aktionsgruppenprogramm                       | 01.03.2023                                   | $01.03.2023 -$<br>30.11.2023 | 01.03.20 |
|                                     |                          |           |       |                        |                                                         |                                              |                              |          |
| 1 - 1 von 1 Pro Seite: 10 25 50 100 |                          |           |       |                        |                                                         |                                              |                              |          |

*Abbildung 2: Auswahl des Vertrags*

Wählen Sie Ihren Vertrag aus, für den Sie den Verwendungsnachweis erstellen möchten. Es öffnet sich die Übersicht zu Ihren Vertragsdaten. Klicken Sie als Nächstes auf "Zwischen- & Verwendungsnachweis":

| Vertrag Nr. AGP104596<br>AGP - Aktionsgruppenprogramm                                                                                                    |                             |                    |
|----------------------------------------------------------------------------------------------------|-----------------------------|--------------------|
| Zur Übersicht der Verträge                                                                                                    | √ Änderungswunsch mitteilen | Weitere Aktionen - |
| Der Weiterleitungsvertrag ist aktiv und wird ausgeführt.<br>Bitte beachten Sie die förderprogrammspezifischen Fristen zur Einreichung von Mittelanforderungen und Verwendungsnachweisen. |                             | ×                  |
| <b>D</b> bersicht                                                                                                    |                             |                    |
| <b>B</b> Weiterleitungsvertrag                                                                                                    |                             |                    |
| & Mittelanforderungen & Verwendungsnachweise                                                                                                    |                             |                    |
| <b>B</b> Belegliste                                                                                                    |                             |                    |
| <b>@</b> Weitere Vertragsdaten                                                                                                    |                             |                    |
| @ Zwischen- & Verwendungsnachweis                                                                                                    |                             |                    |

*Abbildung 3: Menü vom Weiterleitungsvertrag*

Klicken Sie auf den Button "Verwendungsnachweis erstellen".

| (i) Weitere Vertragsdaten         |                     |      |                  |                  |               |                |              |          |  |
|-----------------------------------|---------------------|------|------------------|------------------|---------------|----------------|--------------|----------|--|
| @ Zwischen- & Verwendungsnachweis |                     |      |                  |                  |               |                |              |          |  |
|                                   |                     |      |                  |                  |               |                |              |          |  |
|                                   | Verwendungsnachweis |      |                  |                  |               |                |              |          |  |
| Nr.                               | Typ                 | Jahr | für Zeitraum von | für Zeitraum bis | Einreichfrist | Eingegangen am | Statusgruppe | Nachweis |  |

*Abbildung* 4*: Verwendungsnachweis erstellen*

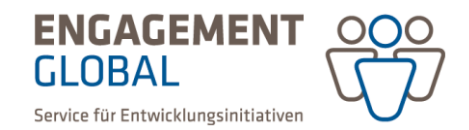

#### <span id="page-2-0"></span>II. Verwendungsnachweis ausfüllen

Der Verwendungsnachweis ist in der Förderprojektsoftware wie folgt aufgebaut:

- 1. Übersicht
- 2. Zahlenmäßiger Nachweis
- 3. Bankverbindung
- 4. Vertretungs-/Zeichnungsberechtigte
- 5. Sachbericht
- 6. Dokumente

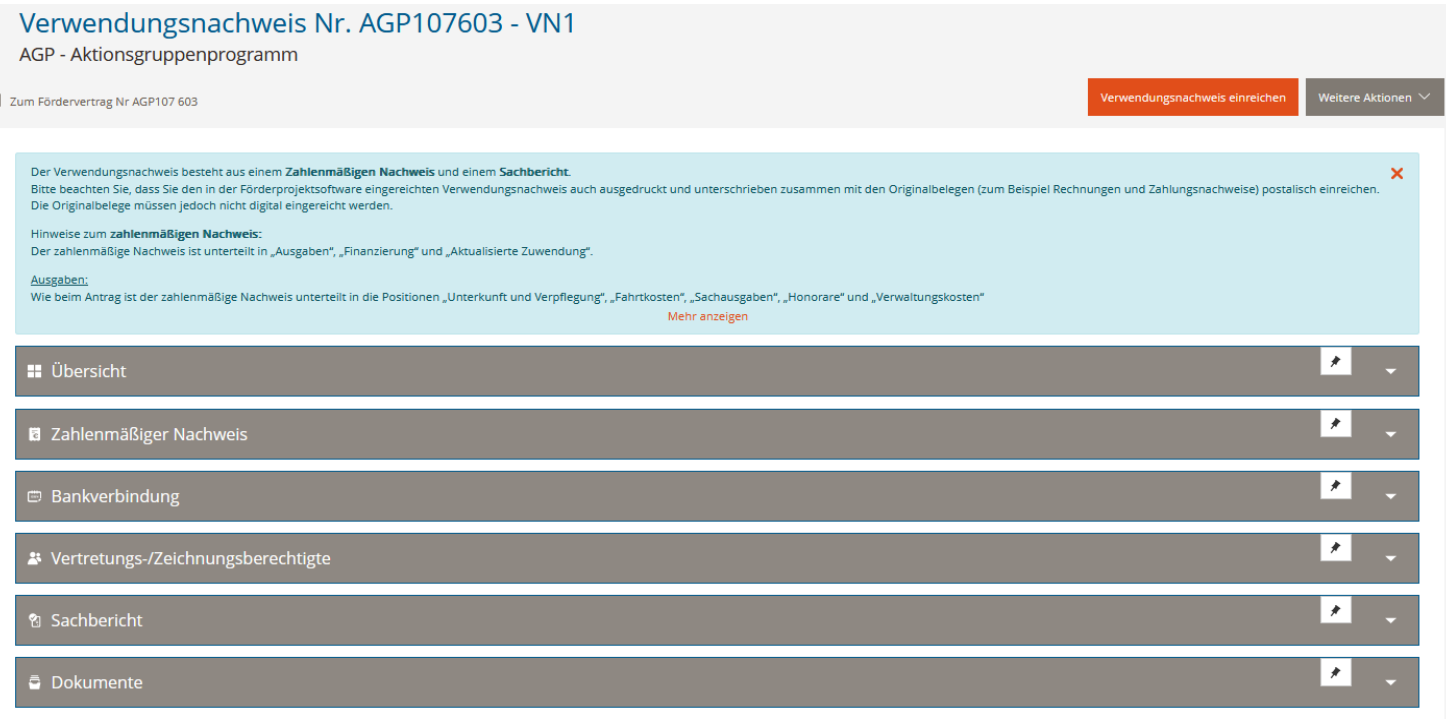

*Abbildung 5: Übersicht Verwendungsnachweis*

#### <span id="page-2-1"></span>1. Übersicht

<span id="page-2-2"></span>Hier finden Sie eine Übersicht mit den wichtigsten Informationen zu ihrem Projekt.

#### 2. Zahlenmäßiger Nachweis

Generelle Hinweise: Eine Belegliste wird automatisch aus den hier eingegebenen Daten erstellt. Bei den Einnahmen (Eigen- oder Drittmittel) und Verwaltungskosten ist das Hochladen von Nachweisen nicht notwendig.

Bitte tragen Sie im Bereich des Zahlenmäßigen Nachweises die im Rahmen des Projekts angefallenen Ausgaben mit den dazugehörigen Informationen (Bezeichnung, Aufforderungs- und Zahlungsdatum, Zahlungsempfänger) ein. Dies kann auf zweierlei Wegen erfolgen:

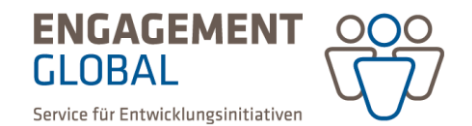

1. Wenn die Ausgabenposition schon im Antrag aufgeführt und automatisch übernommen wurde:

|                                                   | Überblick<br><b>HHJ 2024</b><br>Gesamt            |               |                 |                 |                                               |  |  |  |  |
|---------------------------------------------------|---------------------------------------------------|---------------|-----------------|-----------------|-----------------------------------------------|--|--|--|--|
| Ausgaben                                          |                                                   |               |                 |                 |                                               |  |  |  |  |
|                                                   |                                                   |               | <b>HHJ 2024</b> | <b>Aktionen</b> |                                               |  |  |  |  |
| Nr.                                               | <b>Bezeichnung</b>                                | Genehmigt     | <b>Erfasst</b>  | Freigegeben     |                                               |  |  |  |  |
| 4.1                                               | Unterkunft und Verpflegung                        | 360,00€       | ٠               | $\sim$          | + Position hinzufügen                         |  |  |  |  |
| 4.1.1                                             | Ausgabenpositionen für Unterkunft und Verpflegung | 360,00€       | 0,00€           | $0,00 \in$      | Belege $\blacktriangle$ $\blacktriangleright$ |  |  |  |  |
| <b>Prüfstatus</b>                                 | Nr.<br><b>Bezeichnung</b>                         | <b>Status</b> |                 | Erfasst         | Freigegeben                                   |  |  |  |  |
| Noch keine Belege vorhanden<br>+ Beleg hinzufügen |                                                   |               |                 |                 |                                               |  |  |  |  |
| $\sim$ $-$                                        | the contract of the con-                          | $\cdots$      |                 |                 |                                               |  |  |  |  |

*Abbildung 6: Ansicht Beleg hinzufügen*

Klicken Sie rechts auf "Beleg" und dann auf "+ Beleg hinzufügen".

In dem nun erscheinenden Fenster (Abb. 7, unten, zu Demonstrationszwecken exemplarisch ausgefüllt) füllen Sie die getätigten Ausgaben, betreffende Informationen und Zuordnung zu einem Beleg aus. Die "Belegnummer" wird automatisch angelegt und kann als Referenz für das Einreichen von Belegen verwendet werden (z.B. Nummer auf Originalbeleg schreiben).

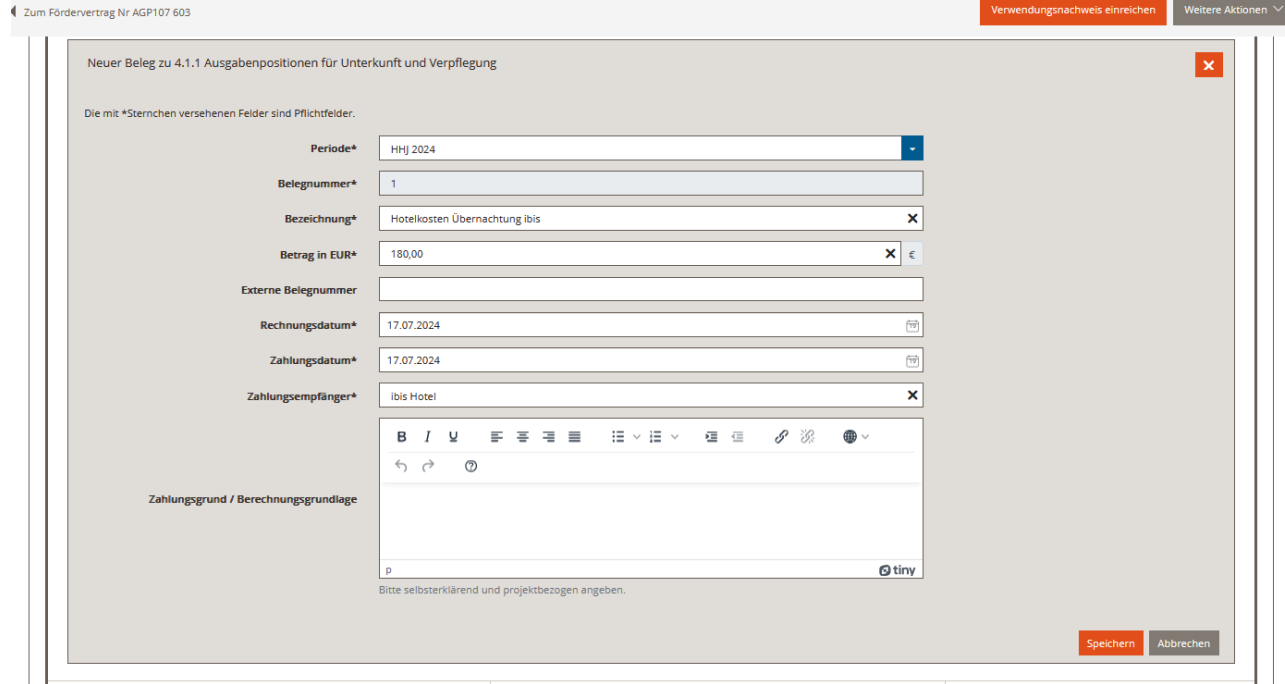

*Abbildung 7: Übersicht Beleg Angaben*

Unter der Überschrift "Erfasst" werden die nun angelegten Ausgaben gespeichert. Das Prinzip entspricht einem Soll-Ist-Vergleich. Die Spalte "Freigegeben" wird erst für die Prüfung relevant und kann leer eingereicht werden.

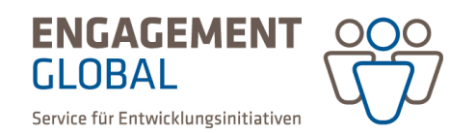

2. Neue, im Antrag nicht aufgeführte, Ausgaben hinzufügen: Hierzu drücken Sie zunächst den Button "+ Position hinzufügen" (siehe Abb.: 6), geben die Bezeichnung der Ausgabe ein und verfahren dann wie bei 1.

Füllen Sie die Felder aus und klicken abschließend auf das unter den Informationen befindliche, orange hinterlegte Feld "Speichern".

Um Belege zu ändern, gehen Sie folgendermaßen vor: Klicken Sie auf das Stift-Symbol, links neben dem Papierkorb-Symbol, um einen Beleg zu bearbeiten.

| 4.3.1                   | Ausgabenpositionen für Sachausgaben |                       | 1.000,00€     |                | 100,00€                  | 0,00€ | Belege 4 |                  |
|-------------------------|-------------------------------------|-----------------------|---------------|----------------|--------------------------|-------|----------|------------------|
| Prūfstatus              | Nr.                                 | <b>Bezeichnung</b>    | <b>Status</b> | <b>Erfasst</b> | Freigegeben              |       |          |                  |
|                         |                                     | HHJ 2024: Fahrtkosten | neu           | 100,00€        | $\overline{\phantom{a}}$ |       |          | Beleg bearbeiten |
| $\div$ Beleg hinzufügen |                                     |                       |               |                |                          |       |          |                  |

*Abbildung 8: Bearbeiten eines angelegten Belegs*

Um Belege zu löschen, gehen Sie folgendermaßen vor: Wählen Sie den zu löschenden Beleg aus. Über das Papierkorb-Symbol kann dieser, wie auf der Abbildung, gelöscht werden.

| 4.3.1      |                    |     | Ausgabenpositionen für Sachausgaben | 1.000,00€     |                | 100,00€     | 0,00€ | $\blacksquare$<br>Belege $\blacktriangle$ |             |
|------------|--------------------|-----|-------------------------------------|---------------|----------------|-------------|-------|-------------------------------------------|-------------|
| Prüfstatus |                    | Nr. | <b>Bezeichnung</b>                  | <b>Status</b> | <b>Erfasst</b> | Freigegeben |       |                                           |             |
|            |                    |     | HHJ 2024: Fahrtkosten               | neu           | 100,00€        |             |       |                                           | Beleg lösch |
|            | + Beleg hinzufügen |     |                                     |               |                |             |       |                                           |             |

*Abbildung 9: Löschen eines angelegten Belegs*

Für Einnahmen und Verwaltungskosten müssen Sie keine Belege einreichen, sie müssen hier aufgeführt werden, um den Finanzierungsplan und die Zuwendungshöhe zu vervollständigen.

#### <span id="page-4-0"></span>3. Bankverbindung

Bitte geben Sie eine neue Bankverbindung an oder wählen Sie aus einer bestehenden Bankverbindung aus, die für dieses Projekt verwendet werden soll.

Wenn Sie eine neue nicht vertraglich festgehaltene Bankverbindung verwenden möchten oder eine bestehende Bankverbindung ändern wollen, muss dies Engagement Global schriftlich mitgeteilt werden.

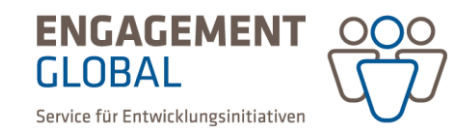

#### <span id="page-5-0"></span>4. Vertretungs-/Zeichnungsberechtigte

Die im Antrag angegebene Person ist hier bereits hinterlegt und kann bei Bedarf geändert werden.

#### <span id="page-5-1"></span>5. Sachbericht

Bitte achten Sie auch auf die Hinweise in den blau hinterlegten Erläuterungsfeldern (siehe Abbildung 11). Füllen Sie im Sachbericht alle Informationen zu der Durchführung Ihres Projekts aus.

Die in Ihrem Projektantrag angegebenen Aktivitäten sind unter Punkt 1 bereits vorausgefüllt.

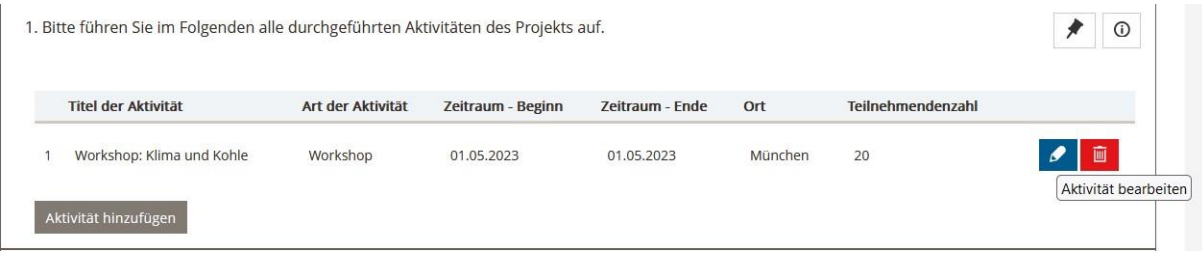

*Abbildung 10: Aktivitäten*

Sollten sich Änderungen (beispielsweise bei der Teilnehmendenzahl) ergeben haben, können Sie die Aktivität über das Stift-Symbol bearbeiten.

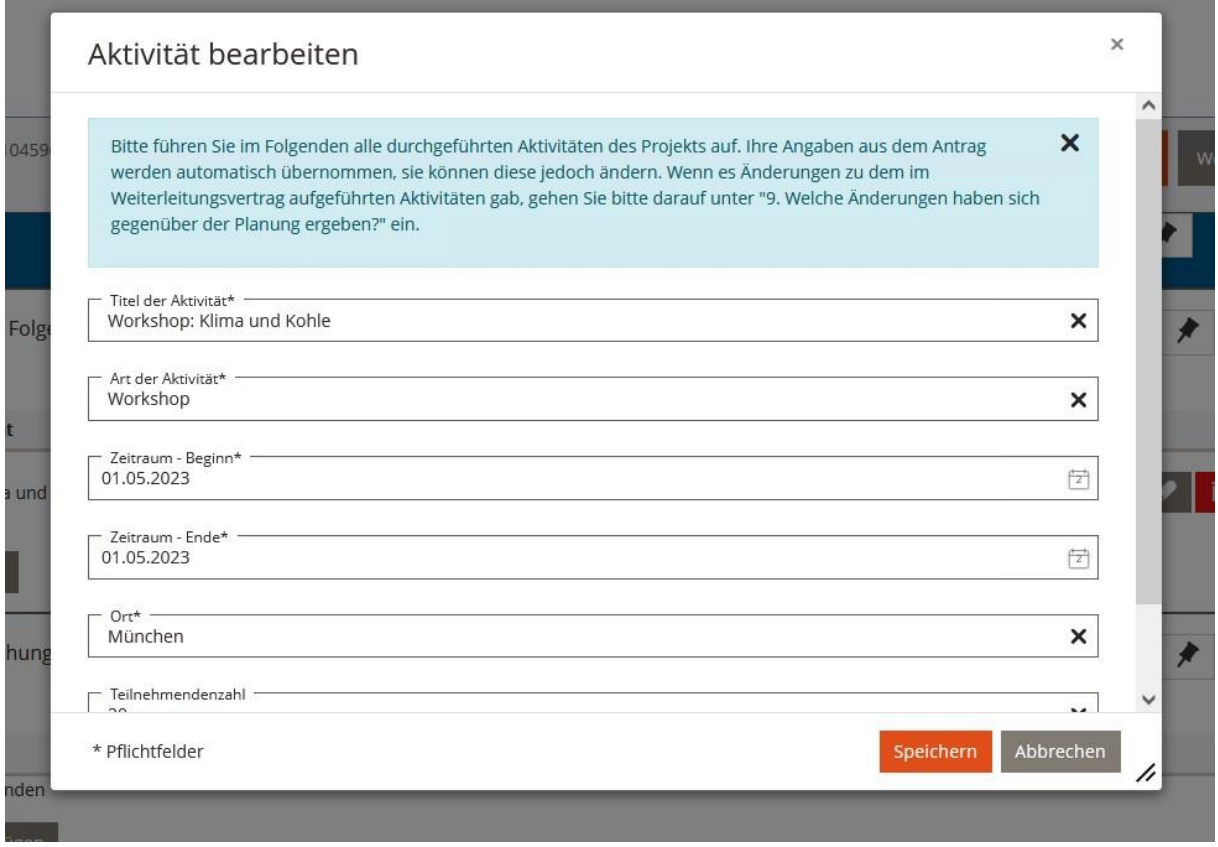

#### *Abbildung 11: Bearbeitung der Aktivitäten*

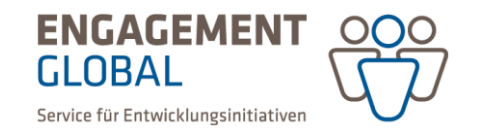

Änderungen erläutern Sie bitte unter Punkt 9 im Sachbericht "Welche Änderungen haben sich gegenüber der Planung ergeben?".

Füllen Sie bitte die Punkte 1 bis 12 des Sachberichts aus.

Unter 3. ist zu beachten, dass die honorarempfangende Person der Aktivität zugewiesen werden soll, für die sie hauptsächlich beteiligt war. Dabei können Doppelungen entstehen, wie Abb. X zeigt:

|                         | 3. Referierende beziehungsweise Personen, die ein Honorar erhielten: |                                         |   |  |  |  |  |
|-------------------------|----------------------------------------------------------------------|-----------------------------------------|---|--|--|--|--|
| Name                    | Zuordnung                                                            | Beteiligt an Aktivität (Nr.)            |   |  |  |  |  |
| Anna Herfurth           | freiberuflich                                                        | Diskussionsrunde                        | 画 |  |  |  |  |
| Frank Otieno            | freiberuflich                                                        | Infovortrag Post- und Neo-Kolonialismus |   |  |  |  |  |
| Frank Otieno            | freiberuflich                                                        | <b>Workshop Transformations Utopien</b> | 盲 |  |  |  |  |
| Referierende hinzufügen |                                                                      |                                         |   |  |  |  |  |

*Abbildung 12: Beispiel Referierenden Zuordnung zu Aktivitäten*

Abschließend wählen Sie die Anlagen aus, welche Sie uns im Original mit dem Sachbericht zusenden (zu Demonstrationszwecken bereits vorausgefüllt, orientieren Sie sich hier an den für Sie relevanten Dokumenten gemäß Vertrag Ziffer 15.1).

Bitte achten Sie darauf, alle Unterlagen vollständig und im Original einzureichen. Rechnungen, die Sie in Form von PDFs erhalten haben, sowie Auszüge aus dem digitalen Banking drucken Sie bitte aus und legen Sie dem Verwendungsnachweis bei.

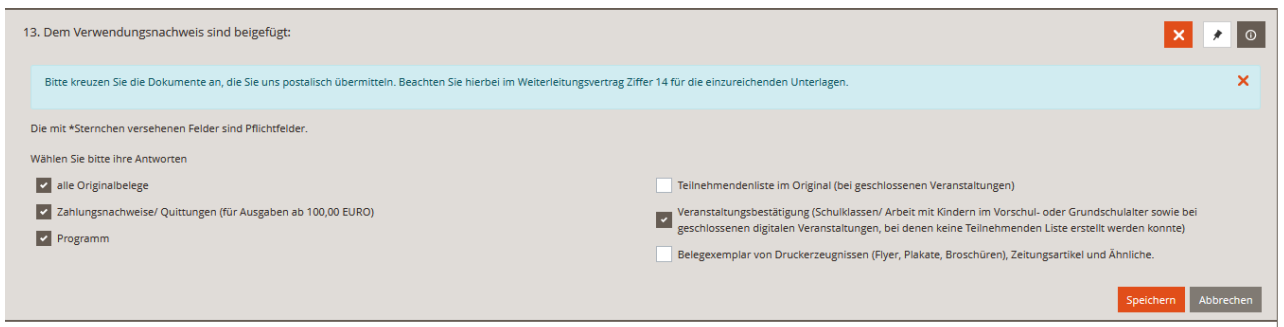

*Abbildung 13: Auswahl der Anlagen*

Als letzten Punkt im Sachbericht "14. Bitte laden Sie hier Ihre Dokumente hoch", können bei Bedarf zusätzliche Dokumente hochgeladen werden.

Bitte beachten Sie, dass die digitale Einreichung nicht die postalische Einreichung ersetzt. Originalbelege, die postalisch versandt werden, müssen nicht zwingend zusätzlich hochgeladen werden.

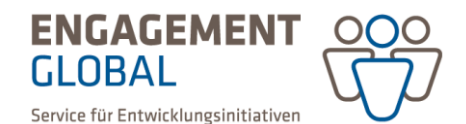

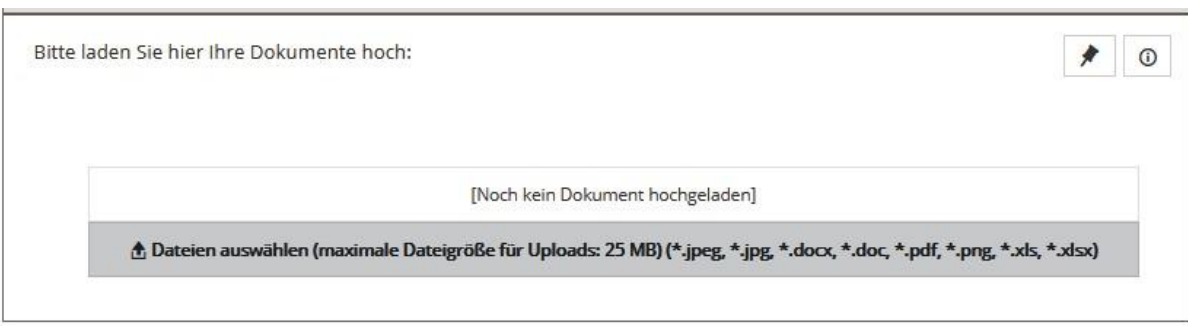

*Abbildung 14: Zusätzliche Dokumente im Sachbericht*

#### <span id="page-7-0"></span>6. Dokumente

Als letzte Rubrik im Verwendungsnachweis besteht "Dokumente". Hier befinden sich, falls Mittelanforderungen bestanden, die zugehörigen Dokumente.

## <span id="page-7-1"></span>III. Verwendungsnachweis einreichen

Sie können Ihren Verwendungsnachweis vor dem Absenden unter dem Feld oben rechts "Weitere Aktionen" auf "Vollständigkeit prüfen".

| ◀ Zum Fördervertrag Nr AGP101625      | Verwendungsnachweis einreichen<br>Weitere Aktionen <del>▼</del> |
|---------------------------------------|-----------------------------------------------------------------|
| <b>B</b> Belege                       | Vollständigkeit prüfen                                          |
| <b>图 Bankverbindung</b>               | я                                                               |
| St Vertretungs-/Zeichnungsberechtigte | €                                                               |
| 图 Sachbericht                         | я                                                               |
| <b>う Dokumente</b>                    |                                                                 |

*Abbildung 15: Aktion "Vollständigkeit prüfen"*

Wenn Sie alle Eingaben eingegeben haben, wird die Zuwendung berechnet und grün ausgewiesen. Die endgültige Summe der Zuwendung wird erst nach der Prüfung Ihres Verwendungsnachweises berechnet.

Anschließend klicken Sie oben rechts auf den Button "Verwendungsnachweis einreichen".

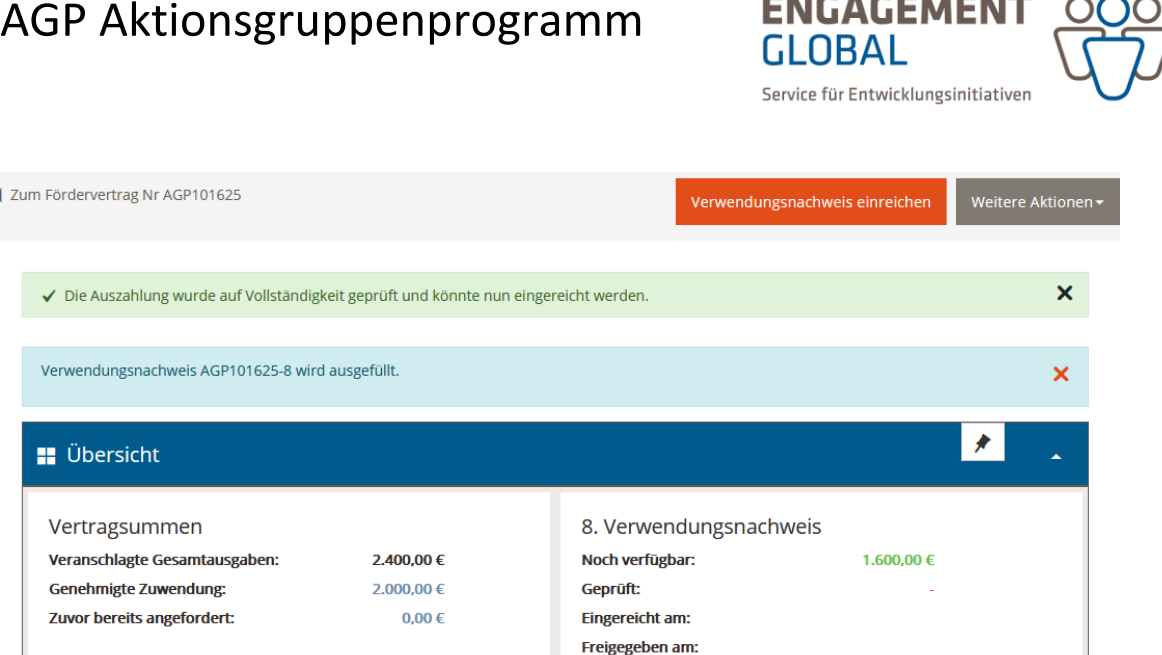

**FAIR ARFAIRATH** 

*Abbildung 16: Orange hinterlegter Button "Verwendungsnachweis einreichen"*

Nach dem Einreichen drucken Sie die PDF Version von dem Verwendungsnachweis aus. Hierzu erscheint nach dem Anklicken von "Verwendungsnachweis einreichen" ein automatischer Download. Diese Version des Verwendungsnachweises drucken Sie bitte aus und senden uns unterschreiben zu.

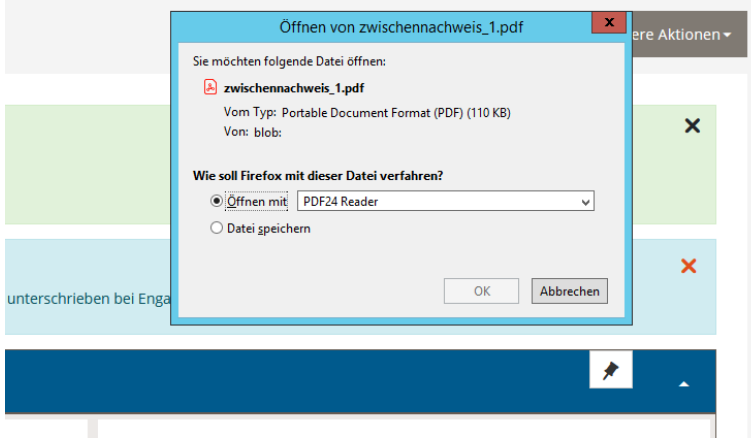

*Abbildung 17: Pop-Up Fenster zum PDF*

Alternativ können Sie eine PDF Datei in der Rubrik "Übersicht" das Feld "Verwendungsnachweis erzeugen" (siehe gelbe Markierung) anklicken.

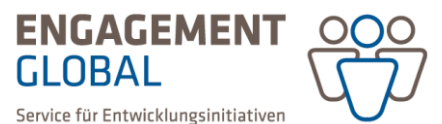

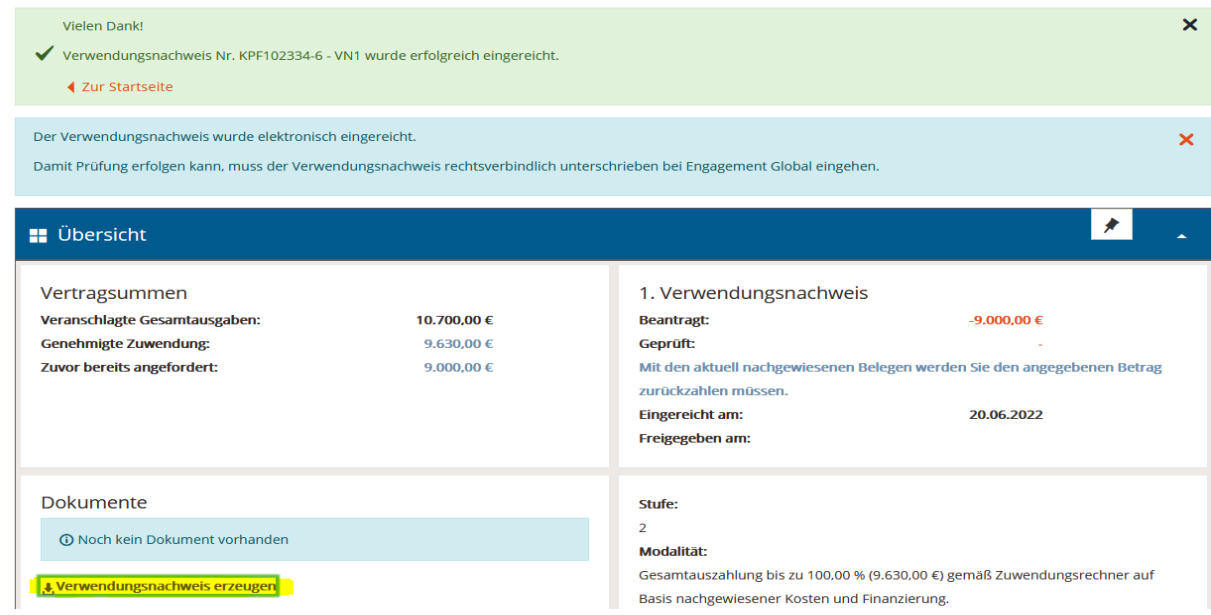

*Abbildung 18: Verwendungsnachweis manuell erzeugen*

Bitte reichen Sie das erstellte PDF gedruckt und von einer zeichnungsberechtigten Person unterschrieben zusammen mit allen Belegen, Zahlungsnachweisen, Teilnehmendenlisten oder Veranstaltungsbestätigungen und Belegexemplaren (im Rahmen des Projektes erstellten Medien und/oder Presseartikel) per Post ein. Orientieren Sie sich bei den einzureichenden Dokumenten bitte an Ziffer 15.1 des Weiterleitungsvertrages.

Bei Fragen wenden Sie sich bitte an das AGP:

ENGAGEMENT GLOBAL gGmbH Aktionsgruppenprogramm (AGP) Friedrich-Ebert-Allee 40, 53113 Bonn Tel.: 0228-20717-2292 Email: agp@engagement-global.de www.engagement-global.de/agp